# **GPIB to USB Adapter**

GUG-001

**USER MANUAL GW INSTEK PART NO. 82UG-00100M01** 

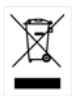

ISO-9001 CERTIFIED MANUFACTURER

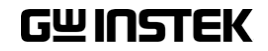

This manual contains proprietary information, which is protected by copyright. All rights are reserved. No part of this manual may be photocopied, reproduced or translated to another language without prior written consent of Good Will Corporation.

The information in this manual was correct at the time of printing. However, Good Will continues to improve its products and therefore reserves the right to change the specifications, equipment, and maintenance procedures at any time without notice.

*Windows is a registered trademark of Microsoft Corp., U.S.A.* 

*NI-488.2, Measurement and Automation Explorer (MAX) are registered trademarks of National Instruments Corp., U.S.A.* 

**Good Will Instrument Co., Ltd. No. 7-1, Jhongsing Rd., Tucheng City, Taipei County 236, Taiwan.**

# **Table of Contents**

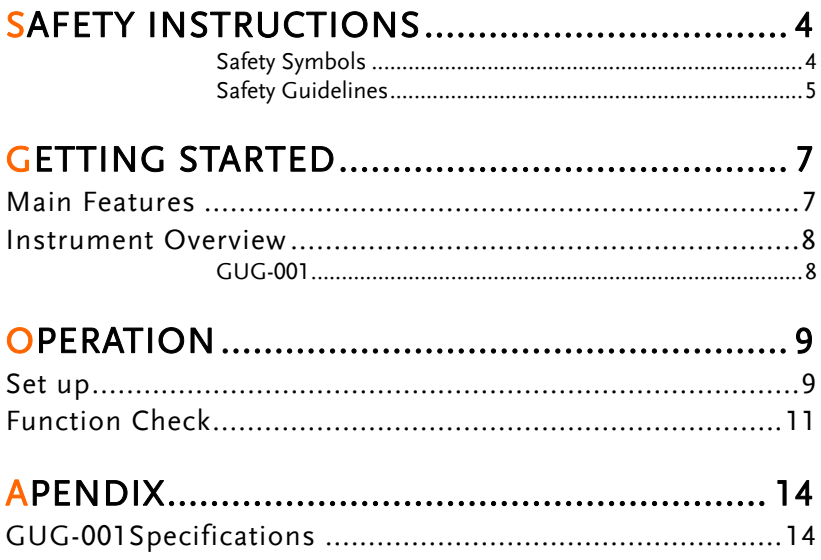

# <span id="page-3-0"></span>**SAFETY INSTRUCTIONS**

This chapter contains important safety instructions that should be followed when using the GPIB to USB adapter. Read the following before any operation to ensure your safety and to keep the adapter in the best condition.

#### <span id="page-3-1"></span>Safety Symbols

These safety symbols may appear in this manual or on the instrument.

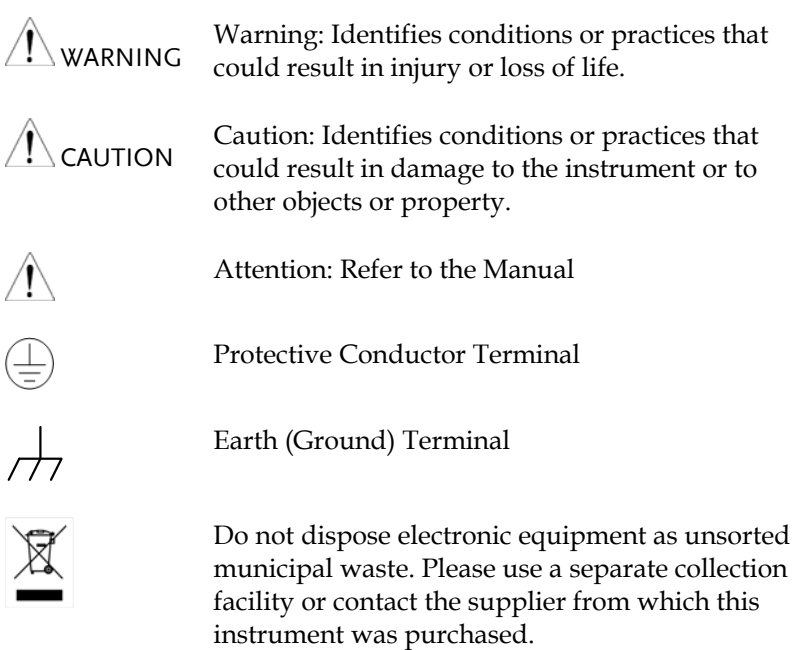

### <span id="page-4-0"></span>Safety Guidelines

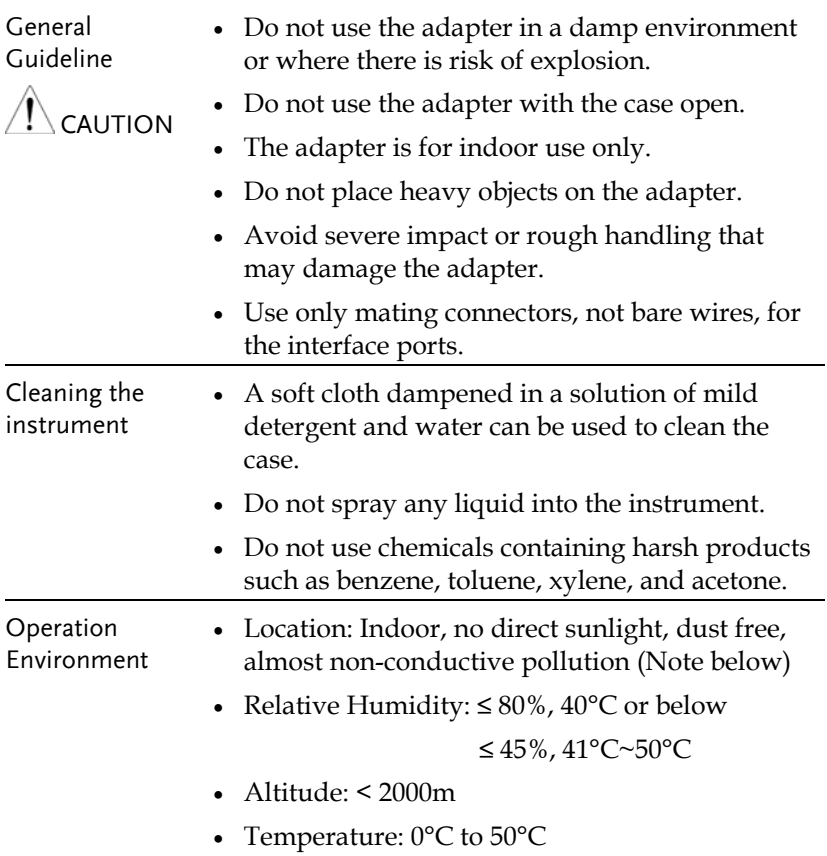

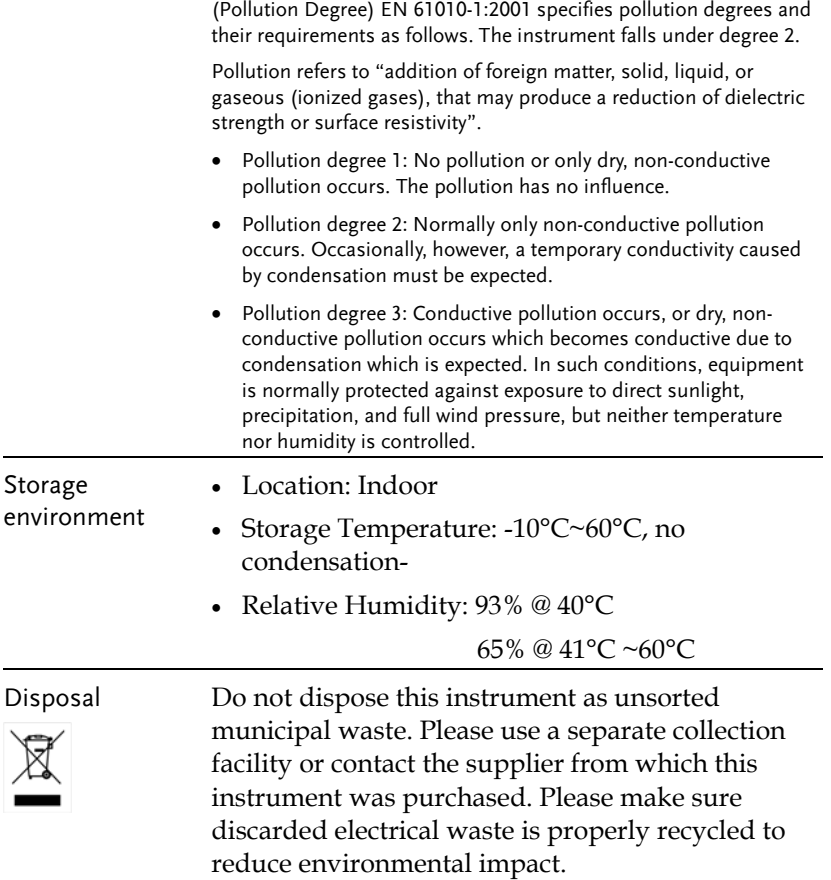

# <span id="page-6-0"></span>**GETTING STARTED**

The Getting Started chapter introduces the features, functions and appearance of the GUG-001 GPIB to USB adapter.

## <span id="page-6-1"></span>Main Features

The GW Instek GPIB to USB adapter is used to connect a GPIB controller to the USB B receptacle on the GDS-3000 as the scope does not have a GPIB interface. The GUG-001 GPIB to USB adapter is currently only supported on the GDS-3000.

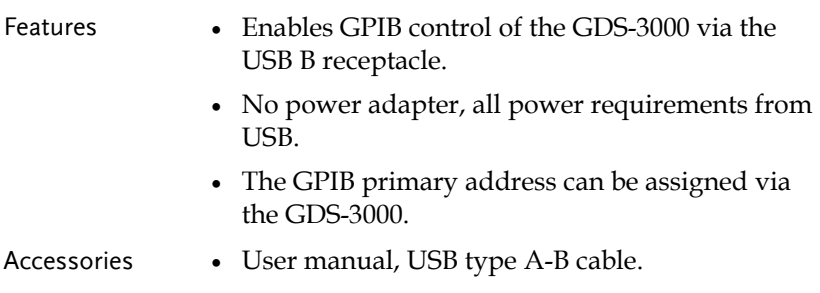

### <span id="page-7-0"></span>Instrument Overview

#### GUG-001

<span id="page-7-1"></span>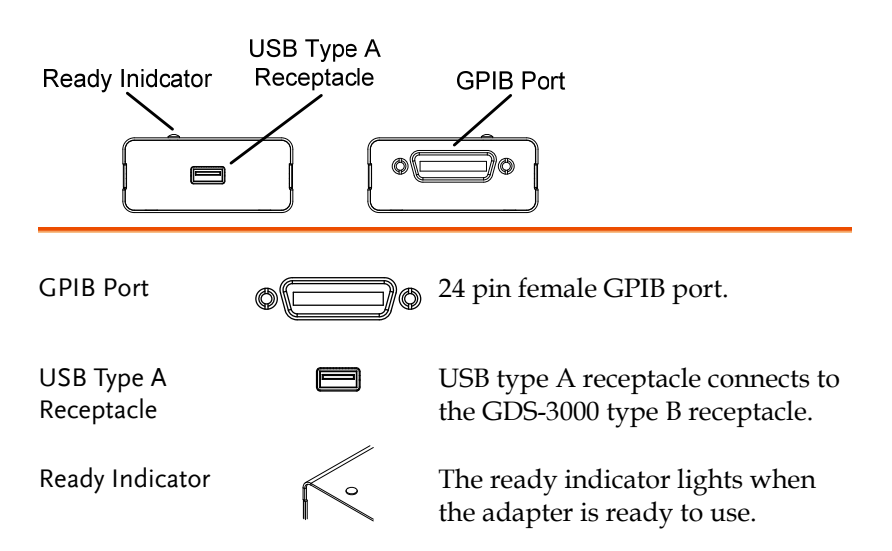

# <span id="page-8-0"></span>**O** PERATION

# GDS-3000 Set Up

<span id="page-8-1"></span>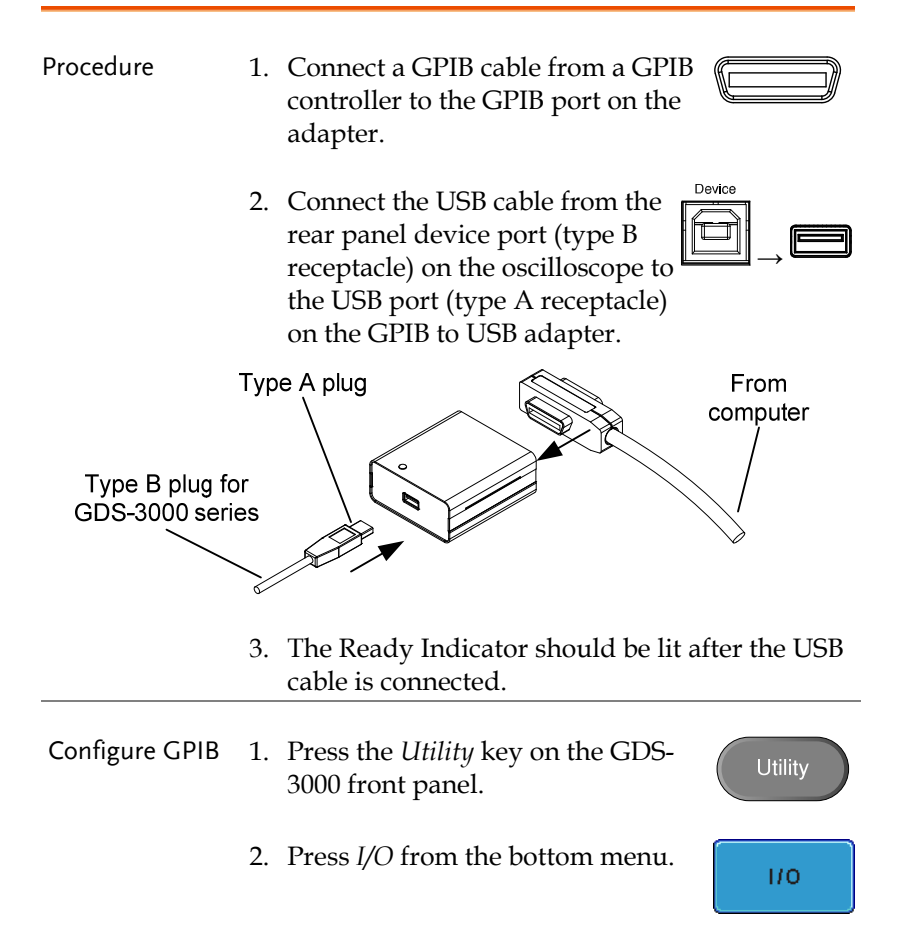

# **GWINSTEK**

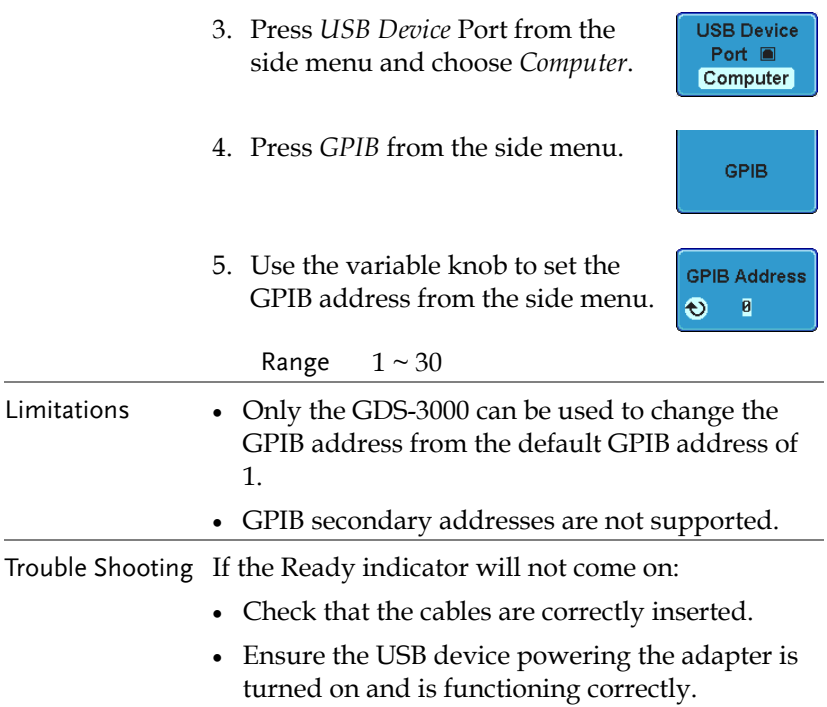

# **GUINSTEK** OPERATION

## <span id="page-10-0"></span>Function Check

To check that the GPIB connection is working, National Instruments Measurement & Automation Explorer (MAX) can be used. The following function check is based on version 4.6.2f1.

For further information about National Instruments, please see the NI website at www.ni.com.

- Steps 1. Complete the setup procedure described previously. Page [9](#page-8-1) 
	- 2. Start the Measurement and Automation Explorer (MAX) program. Using Windows, press;

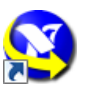

**Start>All Programs>National Instruments>Measurement & Automation** 

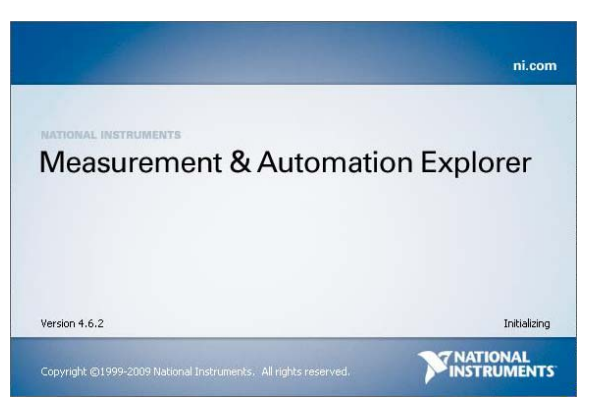

The Measurement & Automation Explorer initial splash screen.

3. From the **Configuration** panel access;

**My System>Devices and Interfaces>GPIB0(GPIB-USB-B)** 

- 4. Press the **Scan for Instruments** button.
- 5. In the **Connected Instruments** panel the oscilloscope should be detected as **Instrument 0** with the address the same as that configured on the scope.
- 6. Double click the **Instrument 0** icon.

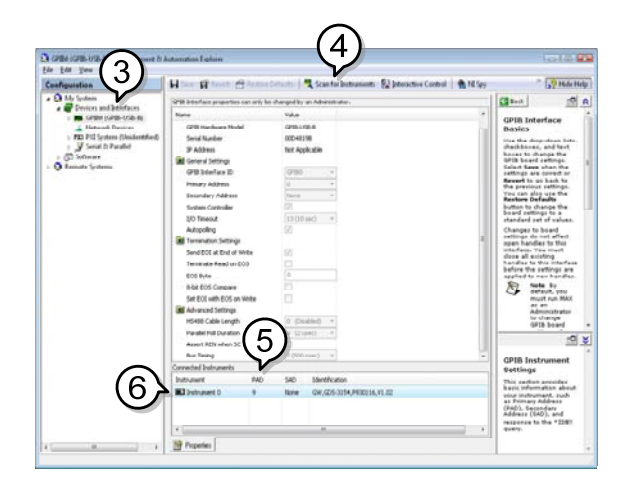

- 7. Click on **Communicate with Instrument**.
- 8. In the **NI-488.2 Communicator** window, ensure *\*IDN?* is written in the **Send String:** text box.

 Click on the **Query** button to send the *\*IDN?* query to the oscilloscope.

9. The **String Received** text box will display the query return:

*GW, GDS-3XXX,PXXXXXX,V1.XX* 

(manufacturer, model, serial number, version)

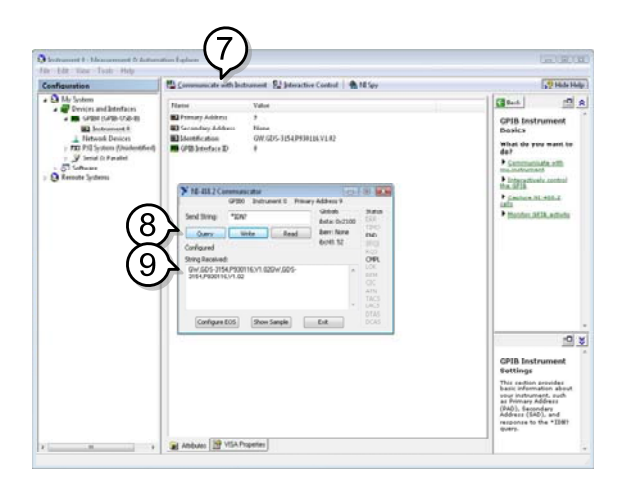

10. The function check is complete.

<span id="page-13-0"></span>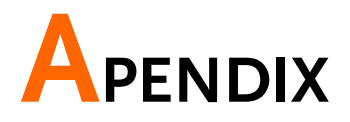

# <span id="page-13-1"></span>GUG-001Specifications

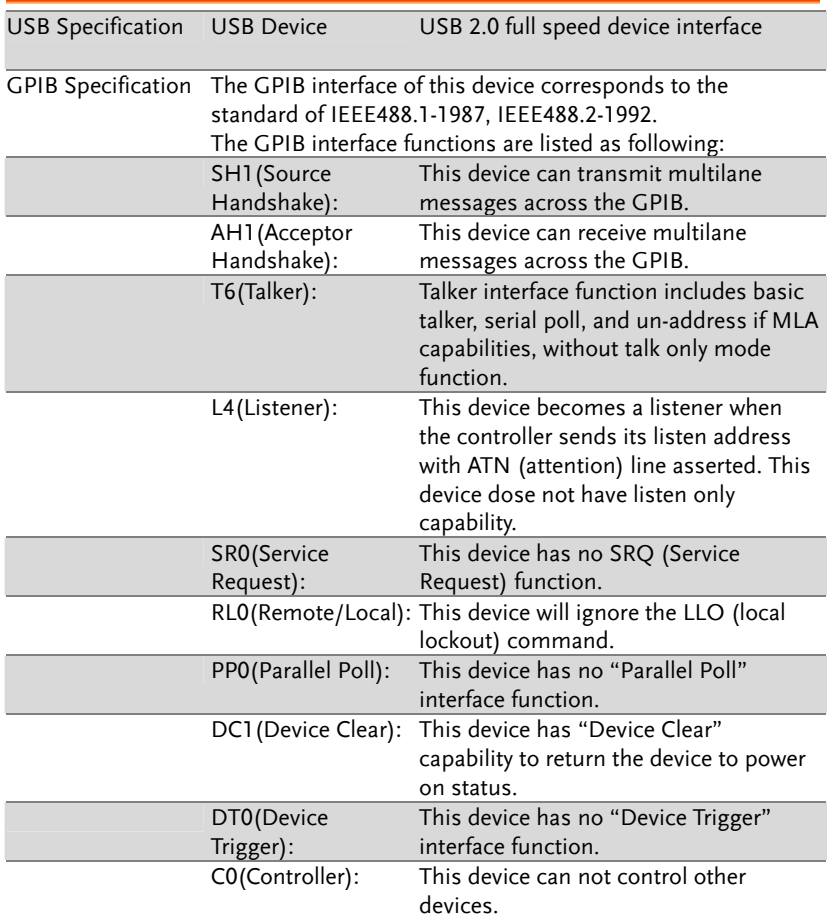

## **GWINSTEK** APENDIX

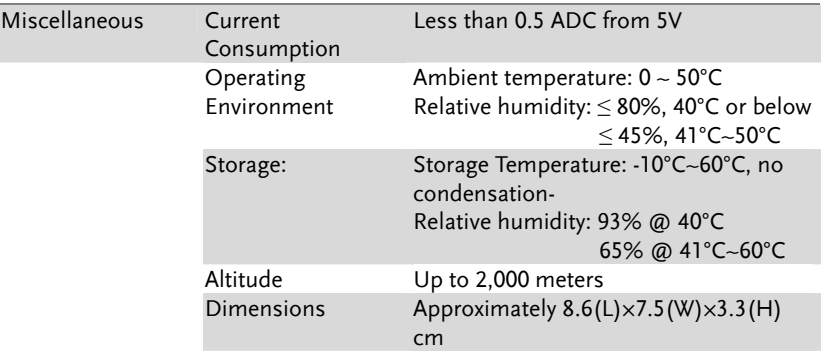